Universidad de Puerto Rico **SISTEMA DE RETIRO**

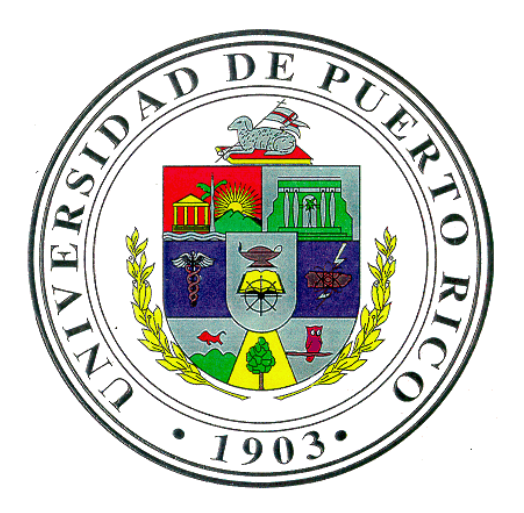

# **PORTAL MI RETIRO**

Manual de Usuario

Oficina de Sistemas de Información Noviembre 2015 Versión 1.0

Este manual incluye pantallas e instrucciones para utilizar el Portal Mi Retiro.

# TABLA DE CONTENIDO

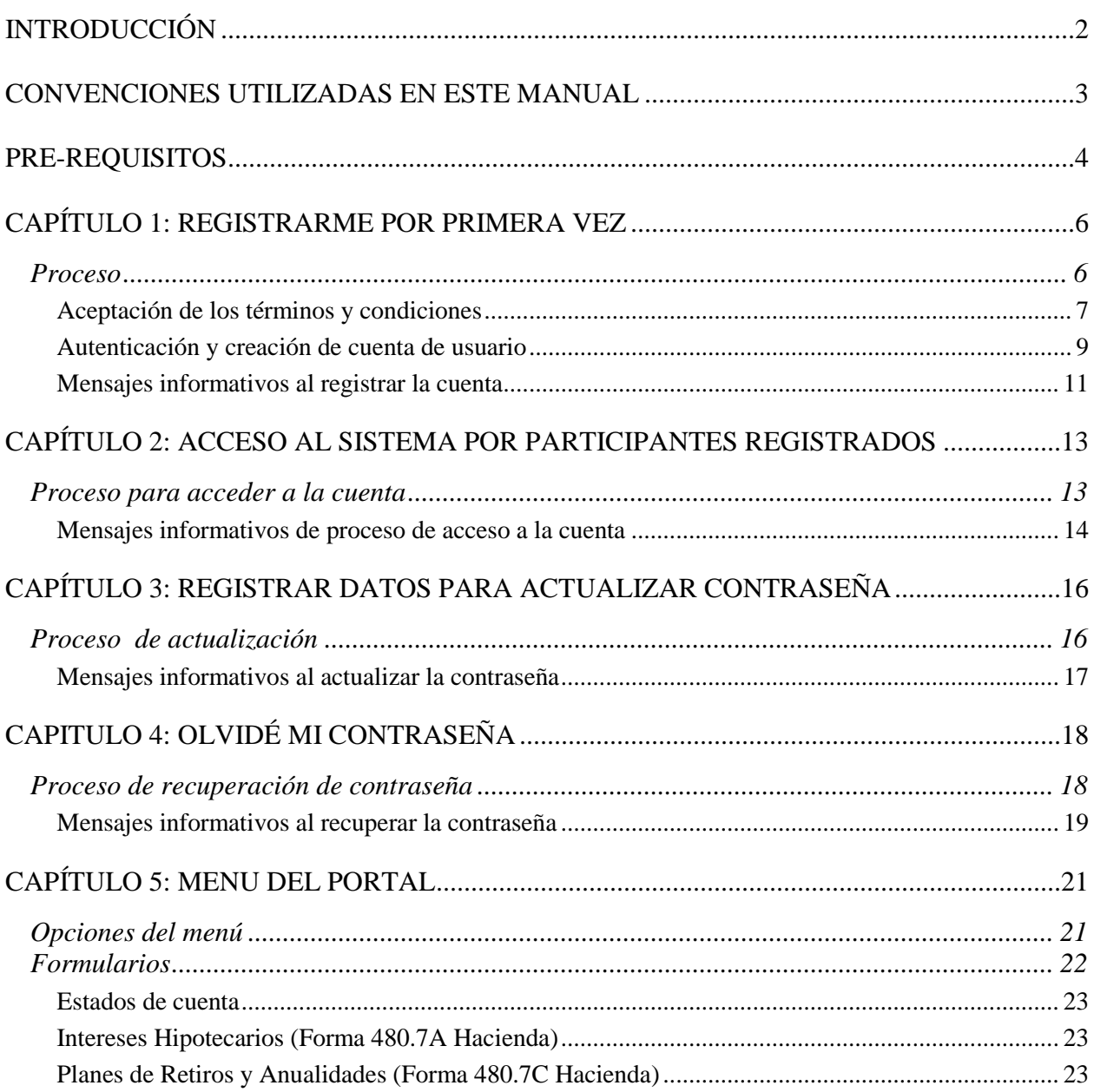

#### <span id="page-2-0"></span>INTRODUCCIÓN

Para la Universidad de Puerto Rico y éste Sistema de Retiro es importante establecer mecanismos de comunicación rápida y efectiva con sus empleados, participantes y pensionados. Los mecanismos de comunicación por medios electrónicos han probado ser el método más eficiente para lograr nuestro propósito. Es por esto que hemos habilitado varios servicios los cuales pueden ser accedidos a través de este portal electrónico en el internet.

Este manual incluye instrucciones e ilustraciones con el propósito de brindar apoyo al usuario en el manejo y navegación del Portal Mi Retiro. Contiene información privilegiada propietaria del Sistema de Retiro UPR. Los cambios de estos documentos y/o algunas secciones del mismo se encuentran cobijados bajo la sección de control de cambios. Copias, distribución y manejo inadecuado de este documento están prohibidos sin la debida autorización del Sistema de Retiro UPR o su gerencia.

### <span id="page-3-0"></span>CONVENCIONES UTILIZADAS EN ESTE MANUAL

Este manual utiliza términos, símbolos o tipografías para denotar diferentes tipos de información. Entender éste tipo de convenciones puede ayudarle a reconocer la información con mayor rapidez.

Símbolos:

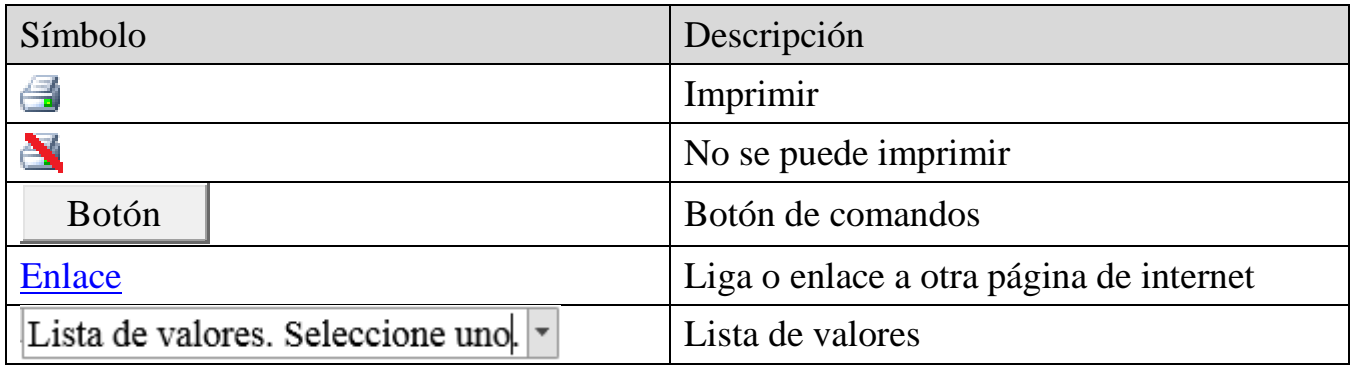

Convenciones relacionados a los dispositivos de la computadora o al navegador:

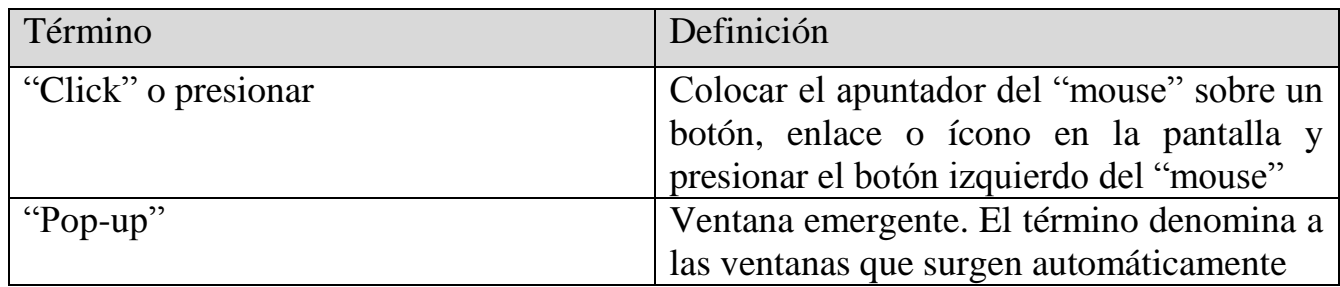

### <span id="page-4-0"></span>PRE-REQUISITOS

Los prerrequisitos para el uso de este portal son los siguientes:

- 1. Acceso al internet mediante uno de los exploradores probados. Los mismos se enumeran a continuación:
	- $\blacksquare$  Mozila FireFox versión 42.0
	- Microsoft Internet Explorer versión 11
	- Google Chrome versión 46.0.2490.86

*Nota: Tome en cuenta que alguno de estos exploradores necesita que se habiliten los "pop-ups", estas ventanas pueden aparecer en el proceso de registro o uso del portal.*

- 2. Tener instalado Adobe Reader.
	- Los informes o manuales requieren de este programado para poder ser vistos, el mismo es gratuito y puede ser accedido para instalación en la siguiente dirección: <https://get.adobe.com/reader/>
- 3. Cuenta de correo electrónico.
	- Se le requiere al participante una cuenta de correo electrónico para poder registrarse en el portal. La cuenta puede ser de cualquier proveedor en internet o de la UPR. El portal no sincroniza la contraseña de la cuenta de correo electrónico con la contraseña en el portal. Esto quiere decir que la cuenta de acceso al portal es la dirección de correo electrónico con la contraseña asignada por el portal o por el participante al momento de acceder el mismo.
	- Para algunas operaciones, el portal envía mensajes al correo electrónico del participante. El participante debe revisar la carpeta "Spam", comúnmente se conoce como "correo anónimo", dentro de su cuenta, en caso de no recibirlo a su carpeta de entrada.
- 4. Tener un registro de participante en los archivos del Sistema de Retiro de la UPR como participante, pensionado y viudas(os).
	- Para poder registrarse en el portal se le requiere al participante conocer los siguientes datos:
		- Número de empleado (Seguro Social)
		- $\checkmark$  Fecha de Nacimiento
		- Unidad Institucional a la que pertenece o perteneció

*Nota: Los datos antes mencionados serán validados con los archivos del Sistema de Retiro al momento del registro.*

# <span id="page-6-0"></span>CAPÍTULO 1: REGISTRARME POR PRIMERA VEZ

Para acceder al portal del Sistema de Retiro de la UPR es necesario que registre la dirección [https://portal.retiroupr.upr.edu/,](https://portal.retiroupr.upr.edu/) en su explorador de Internet.

#### <span id="page-6-1"></span>PROCESO

El participante deberá acceder al enlace de "Registrarme por primera vez", el cual aparece al lado derecho del botón de "Acceder" (ver figura 1).

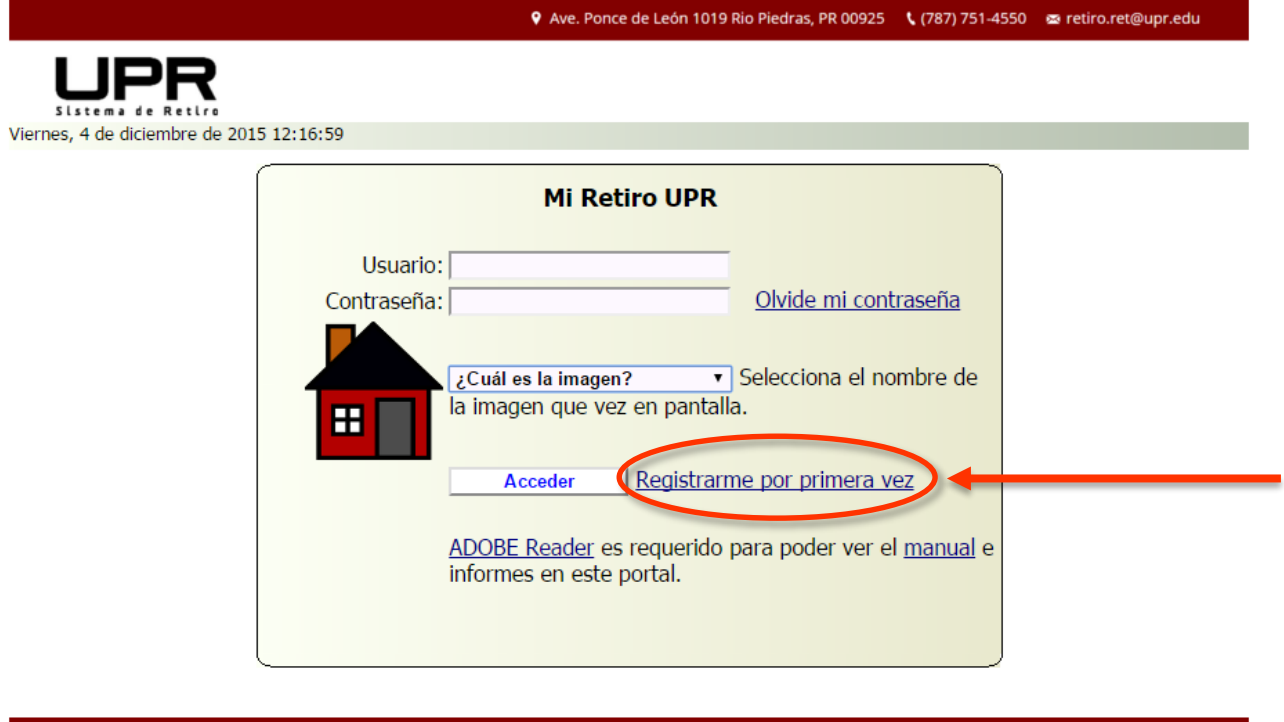

Copyright 2015 © - Todos los derechos reservados.

◉

**FIGURA 1. REGISTRARME POR PRIMERA VEZ**

Una vez seleccionado el enlace, "Registrarme por primera vez", aparecerá una pantalla donde se hace mención a los términos y condiciones de uso de la página (ver figura 2).

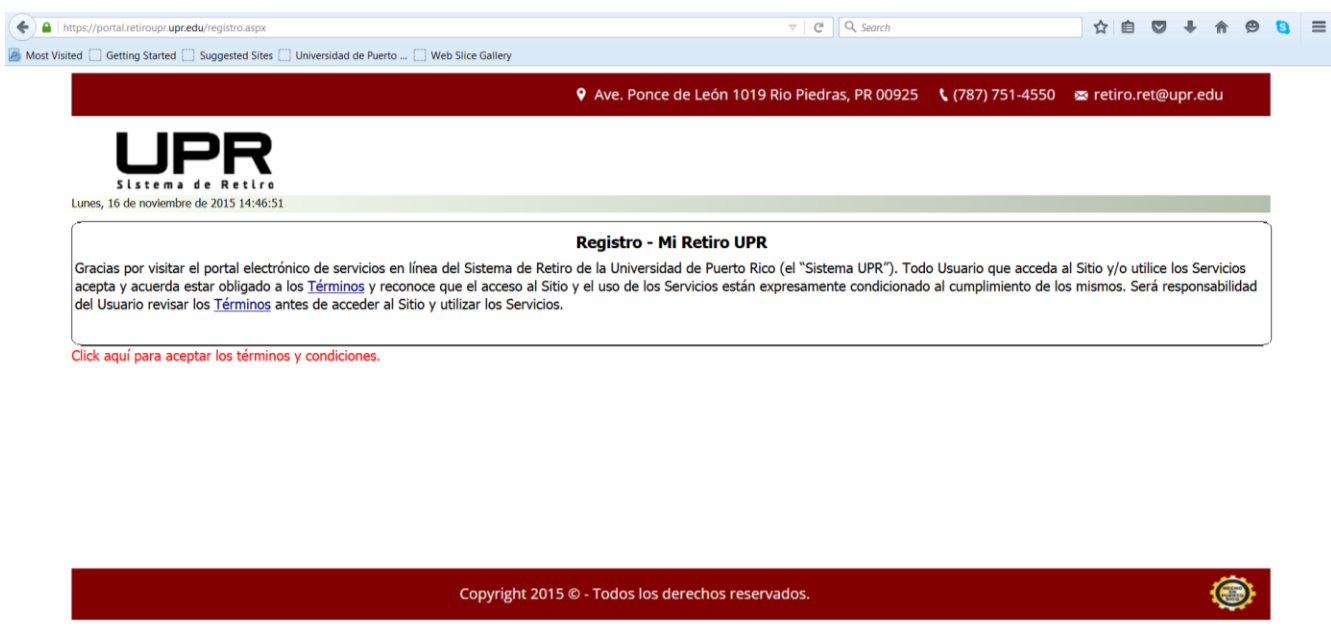

**FIGURA 2. TÉRMINOS Y CONDICIONES DE ACEPTACIÓN DE USO DEL PORTAL**

<span id="page-7-0"></span>*ACEPTACIÓN DE LOS TÉRMINOS Y CONDICIONES*

En esta pantalla el participante podrá acceder al detalle de los términos presionando ("click") el "mouse" sobre el enlace "Términos", que aparece en el texto de la pantalla (ver figura 3).

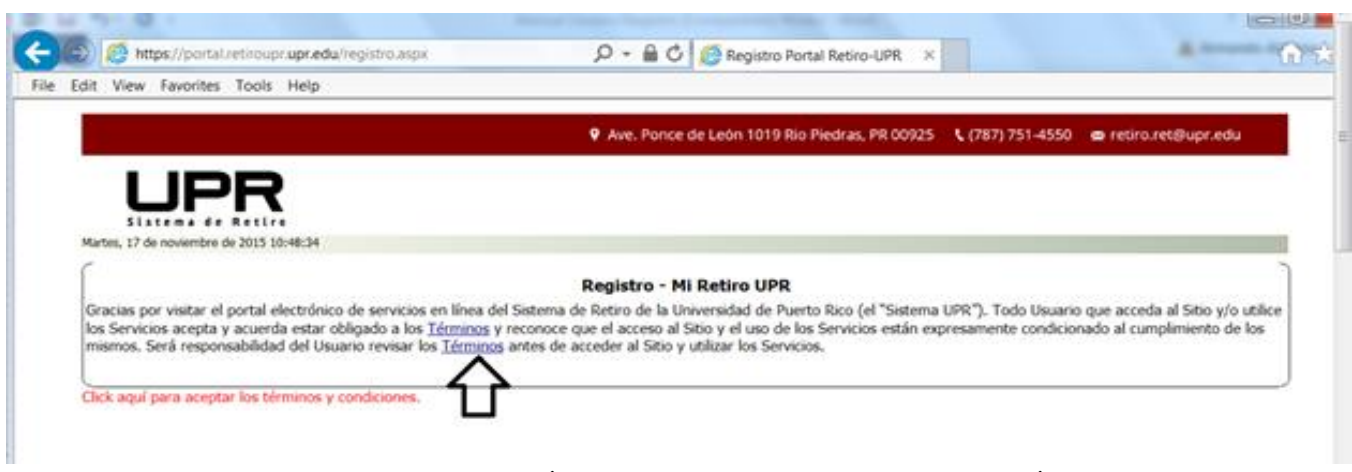

**FIGURA 3. ENLACE PARA ACCEDER A LOS TÉRMINOS Y CONDICIONES DE ACEPTACIÓN DE USO DEL PORTAL**

Página 7

Si el participante presiona sobre el enlace "Términos", la aplicación abrirá el texto de los términos en una nueva pantalla. El participante debe habilitar los "pop ups", si no lo ha hecho previamente, para permitir que esta pantalla sea presentada.

Para aceptar los términos y condiciones de uso del portal, el participante debe hacer "click" sobre el mensaje "Click aquí para aceptar los términos y condiciones" que aparece en pantalla (ver figura 4).

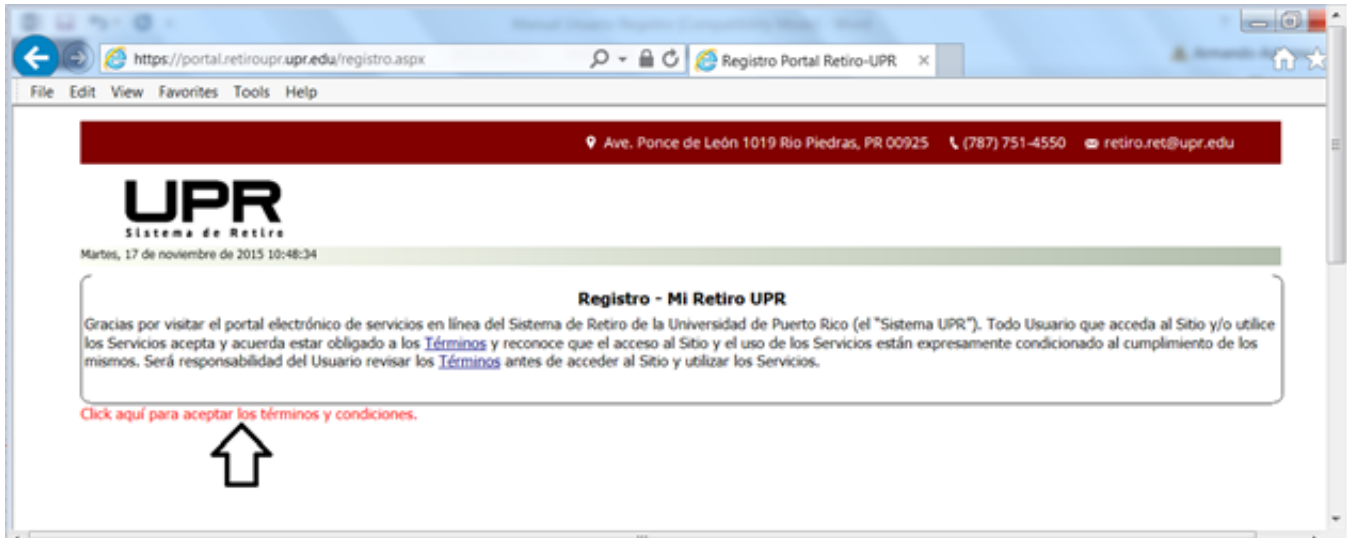

**FIGURA 4. ENLACE PARA ACEPTAR TÉRMINOS Y CONDICIONES DE USO DEL PORTAL**

#### <span id="page-9-0"></span>*AUTENTICACIÓN Y CREACIÓN DE CUENTA DE USUARIO*

Al participante aceptar los términos y condiciones, la aplicación presentará los datos necesarios para el registro en el portal. Esto se realizará expandiendo la pantalla existente y mostrando los mismos (Ver figura 5).

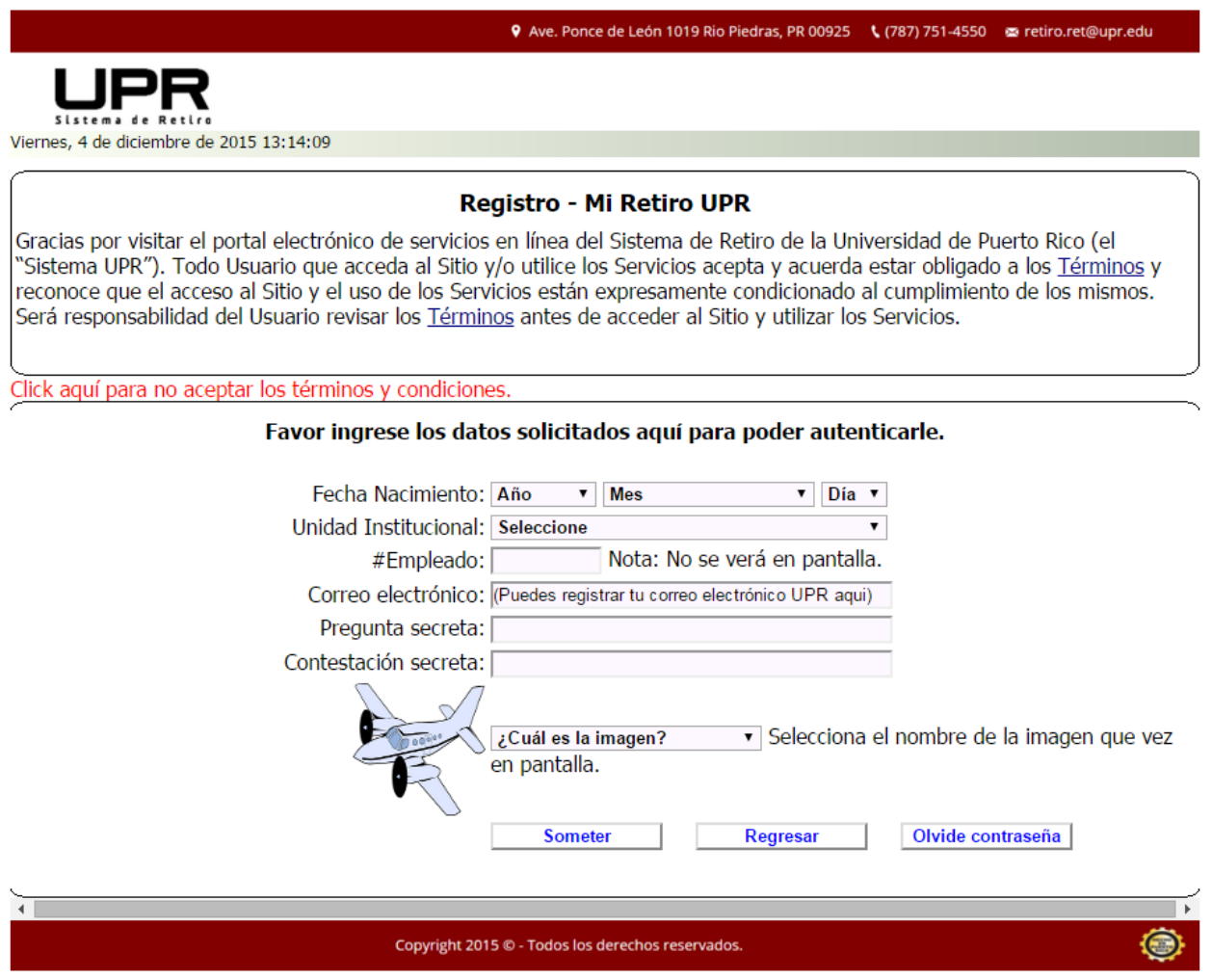

**FIGURA 5. DATOS REQUERIDOS PARA EL REGISTRO EN EL PORTAL.**

Es necesario que el participante provea los datos que se requieren en esta pantalla para poder ser registrado en el portal. Los datos requeridos son:

- 1) Fecha de nacimiento
	- Seleccione el valor correspondiente dentro de las listas provistas para año, mes y día.
- 2) Unidad institucional
	- Seleccione el valor correspondiente dentro de la lista provista.
- 3) Número de empleado
	- Este es el número de seguro social del participante, para seguridad este número estará encriptado y no se verá en pantalla.
- 4) Correo electrónico
	- Dirección de correo electrónico con la que cuenta el participante. Puede ser una dirección de cualquier proveedor (ej. Gmail, Hotmail, Yahoo, etc) o de la Universidad de Puerto Rico (UPR).
- 5) Pregunta secreta
	- En caso de solicitar un cambio de contraseña, se ha incluido un nivel adicional de seguridad para minimizar un acceso indebido. Es por esto que el solicitante puede registrar aquí una pregunta para la cual solo él (ella) conozca la respuesta.
		- i) Ejemplos:

(1)Cuál fue mi primer carro? (2)De qué color fue mi primer carro?

*Solo debe registrar la pregunta, la respuesta será registrada en el próximo dato.*

- 6) Contestación secreta
	- El participante debe registrar aquí la contestación a la pregunta que éste registró en el dato de "Pregunta secreta", mencionado anteriormente.
- 7) Nombre de la imagen que ve en pantalla
	- El participante debe seleccionar el nombre de la imagen que ve en pantalla, de la lista que se provee.

Al registrar todos los datos mencionados anteriormente, el participante debe presionar el botón identificado como "Someter" para que el sistema procese su solicitud (ver figura 6). Este botón se encuentra posterior a los campos de ingreso de datos.

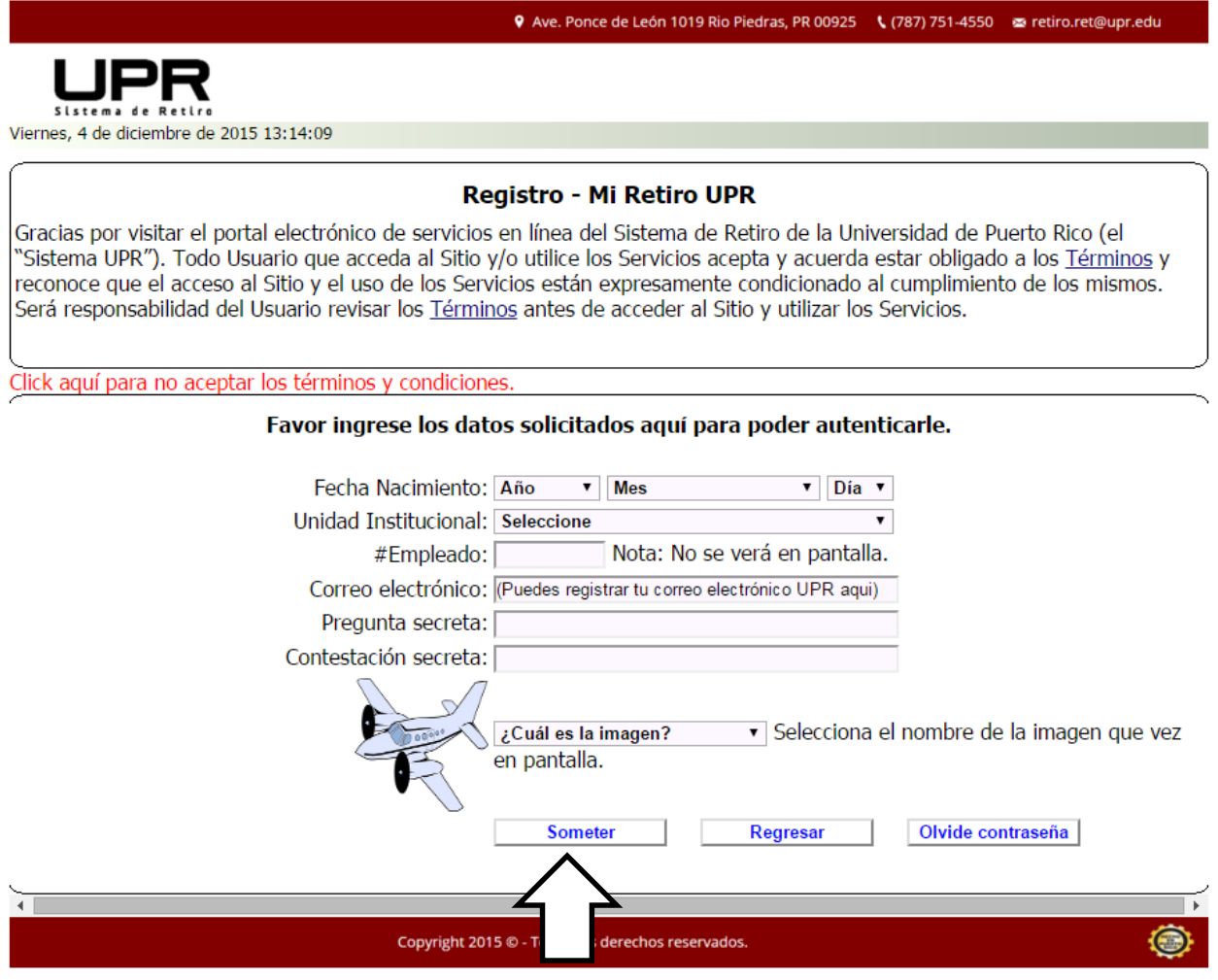

**FIGURA 6. BOTÓN DE SOMETER REGISTRO**

<span id="page-11-0"></span>*MENSAJES INFORMATIVOS AL REGISTRAR LA CUENTA*

El sistema procesará la solicitud y emitirá unos mensajes informativos con el estatus del proceso. Entre los posibles mensajes que la aplicación puede mostrar se encuentran los siguientes:

- 1) Mensajes de error
	- Es requisito que seleccione el nombre de la imagen que aparece en pantalla.
	- La imagen seleccionada no es la correcta. Trate otra vez.
	- #Empleado es requerido.
	- Fecha de nacimiento es requerida.
	- **Correo electrónico invalido. Trate otra vez.**
	- Favor de registrar una pregunta secreta que será utilizada en caso de recuperar la contraseña.
	- Favor de registrar la contestación a la pregunta secreta.
	- No existe un registro de participante en nuestros datos.
	- Ocurre cuando el sistema no pudo localizar un registro, en los archivos, para los datos ingresados.
	- Ya existe un registro en nuestro portal para este empleado.
	- Ocurre cuando el sistema identifica que el participante ya fue registrado previamente.
	- Ya existe un registro en nuestro portal para este correo electrónico.
	- Ocurre cuando el sistema identifica que para el correo electrónico registrado ya existe una cuenta en el portal.
	- No pudimos crear su cuenta en este momento. Trate más tarde.
	- Ocurre cuando por alguna razón técnica no se pudo procesar el registro. En tal caso el sistema notificará al administrador para la acción correspondiente.
- 2) Mensaje de éxito
	- Su cuenta y contraseña temporera ha sido enviada a su correo electrónico. Será redirigido a la pantalla inicial.

Una vez completado el registro exitosamente, el participante deberá acceder a su cuenta de correo electrónico y seguir las instrucciones que se le refieren en el correo de bienvenida que el portal le envió. De no encontrar el mensaje en la carpeta principal, debe dirigirse a la carpeta de mensajes no deseados ("SPAM", "Junk mail").

En caso de que el portal no pueda enviar el correo electrónico de bienvenida, el mensaje se le presentará en pantalla al participante al momento de procesar exitosamente el registro.

### <span id="page-13-0"></span>CAPÍTULO 2: ACCESO AL SISTEMA POR PARTICIPANTES REGISTRADOS

Para acceder al portal del Sistema de Retiro de la UPR es necesario que registre la dirección [https://portal.retiroupr.upr.edu/,](https://portal.retiroupr.upr.edu/) en su explorador de Internet.

<span id="page-13-1"></span>PROCESO PARA ACCEDER A LA CUENTA

El participante procederá a registrar su correo electrónico, su clave de acceso y seleccionará el nombre de la imagen que se muestra en pantalla, de la lista que se provee (ver figuras 7 y 8).

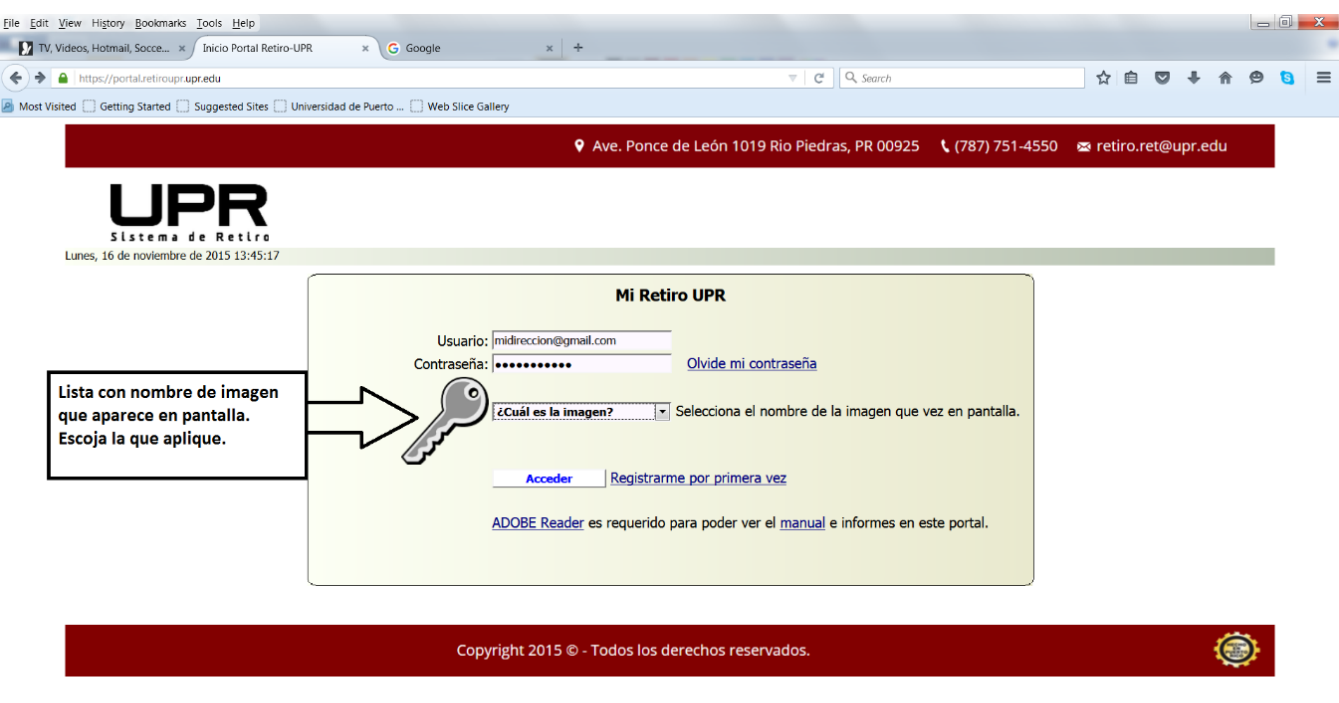

**FIGURA 7. PANTALLA DE ACCESO AL PORTAL**

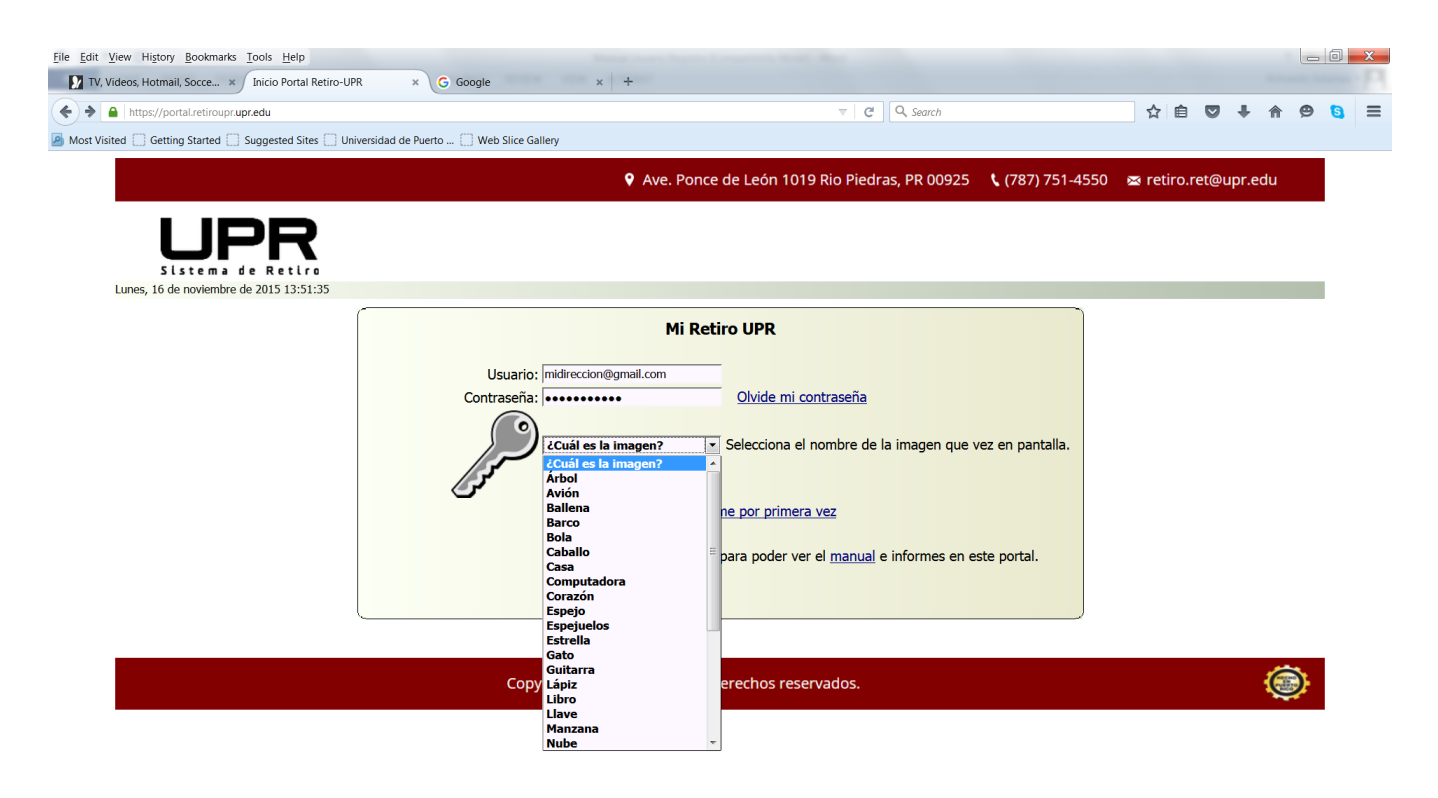

**FIGURA 8. PANTALLA DE ACCESO AL PORTAL CON LISTA DE IMAGEN EXPANDIDA**

<span id="page-14-0"></span>*MENSAJES INFORMATIVOS DE PROCESO DE ACCESO A LA CUENTA*

Luego de haber registrado los datos y haber seleccionado el nombre de la imagen que ve en pantalla, el participante debe "click" sobre el botón identificado como "Acceder". El Sistema validara los datos registrados y de haber algún error el sistema podrá mostrar algún mensaje de error (ver figuras 9, 10 y 11).

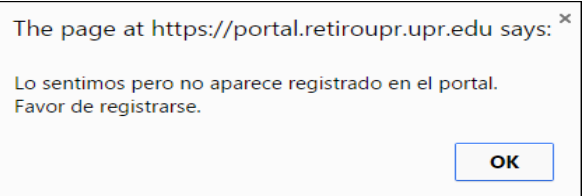

**FIGURA 9. MENSAJE DE ERROR USUARIO NO REGISTRADO**

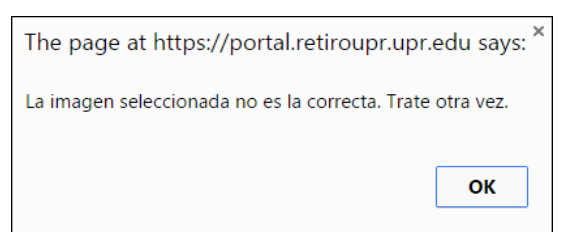

**FIGURA 10. MENSAJE DE ERROR LA IMAGEN SELECCIONADA NO ES LA QUE APARECE EN PANTALLA**

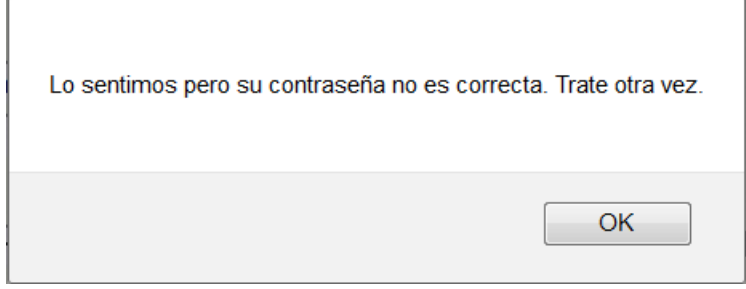

**FIGURA 11. MENSAJE DE ERROR CONTRASEÑA INCORRECTA**

De la validación de los datos registrados estar correcta, el sistema le dará acceso al menú del portal.

# <span id="page-16-0"></span>CAPÍTULO 3: REGISTRAR DATOS PARA ACTUALIZAR CONTRASEÑA

Para acceder al portal del Sistema de Retiro de la UPR es necesario que registre la dirección [https://portal.retiroupr.upr.edu/,](https://portal.retiroupr.upr.edu/) en su explorador de Internet.

#### <span id="page-16-1"></span>PROCESO DE ACTUALIZACIÓN

Como producto del registro en el portal, por primera vez, el sistema le enviará un correo electrónico al participante con una contraseña temporera. El participante accederá al portal, registrará su correo electrónico y contraseña temporera en los datos usuario y contraseña, seleccionará el nombre de la imagen que ve en pantalla y presionará el botón de "Acceder". Si los datos registrados son correctos, el sistema le presentará una pantalla en la cual podrá cambiar la contraseña temporera (ver figura 12).

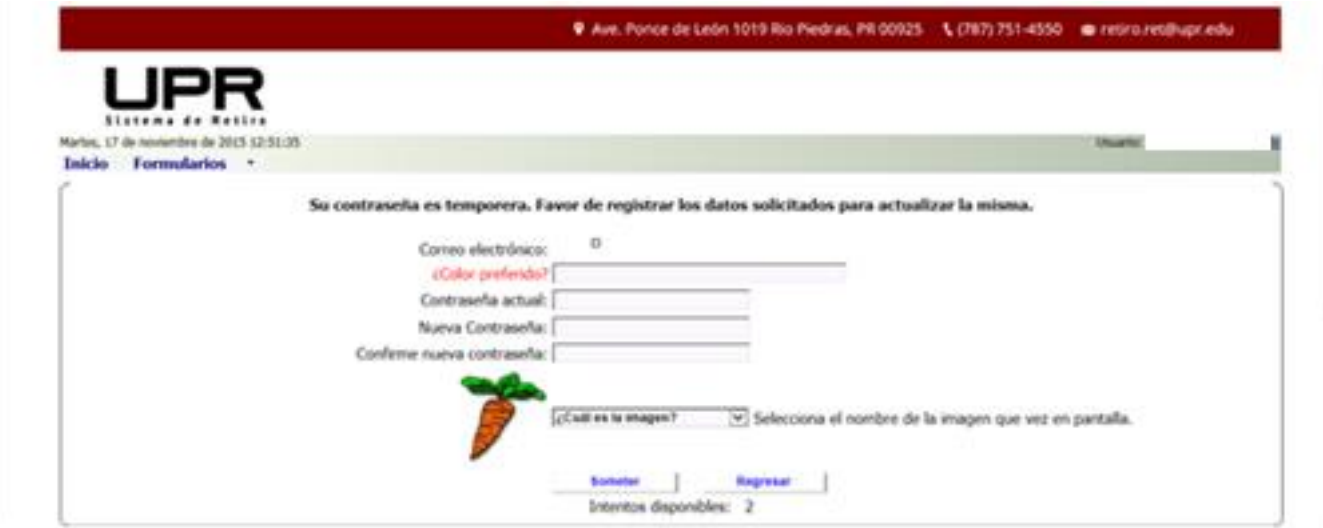

**FIGURA 12. PANTALLA PARA CAMBIO DE CONTRASEÑA TEMPORERA**

En esta pantalla se presentará la pregunta secreta que fue registrada por el participante, al momento del registro al portal. Los datos a ser completados son los siguientes:

- 1) Contestación a la pregunta secreta.
	- El participante debe registrar la contestación a la pregunta que él mismo registro al momento del registro al portal.
- 2) Contraseña actual.
	- El participante debe registrar la contraseña temporera asignada por el portal.
- 3) Nueva contraseña.
	- El participante debe registrar su nueva contraseña. El sistema desplegará una señal indicando si la contraseña que se está registrando es fuerte o débil. Tome esto en consideración.
- 4) Confirme nueva contraseña.
	- Debe volver a registrar su nueva contraseña.

#### <span id="page-17-0"></span>*MENSAJES INFORMATIVOS AL ACTUALIZAR LA CONTRASEÑA*

Luego de registrar los datos requeridos y seleccionar el nombre de la imagen que aparece en pantalla, el participante debe presionar el botón de "Someter". El sistema procesará los datos y presentará un mensaje entre los siguientes:

- 1) Mensajes de error
	- Es requisito que seleccione el nombre de la imagen que aparece en pantalla.
	- La imagen seleccionada no es la correcta. Trate otra vez.
	- La contestación a la pregunta secreta no es correcta. Trata otra vez.
	- La contraseña debe ser al menos de ocho caracteres de largo. Trate otra vez.
	- La nueva contraseña no es igual a la confirmación registrada. Trate otra vez.
	- En este momento no podemos acceder a su registro. Trate más tarde.
	- Lo sentimos, en este momento no podemos actualizar su registro. Trate más tarde.
- 2) Mensaje de éxito
	- Su contraseña ha sido actualizada.

Si la actualización de la contraseña fue exitosa, el sistema le presentará al participante, ahora usuario, la pantalla menú del portal (ver figura 13). El portal permite hasta un máximo de tres intentos para el cambio de la contraseña.

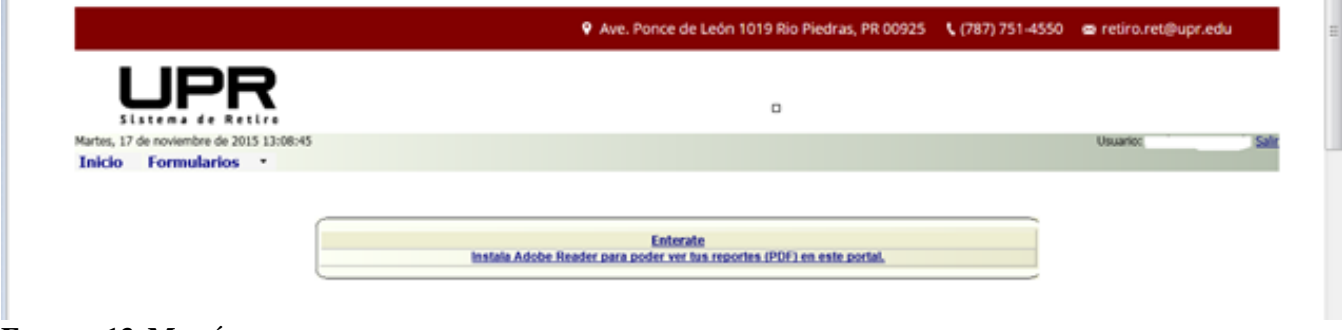

**FIGURA 13. MENÚ DEL PORTAL.**

### <span id="page-18-0"></span>CAPITULO 4: OLVIDÉ MI CONTRASEÑA

Para acceder al portal del Sistema de Retiro de la UPR es necesario que registre la dirección [https://portal.retiroupr.upr.edu/,](https://portal.retiroupr.upr.edu/) en su explorador de Internet.

<span id="page-18-1"></span>PROCESO DE RECUPERACIÓN DE CONTRASEÑA

Si el usuario olvido su contraseña o necesita cambiar la misma, accederá al enlace de "Olvide mi contraseña" el cual aparece en pantalla (ver figura 14).

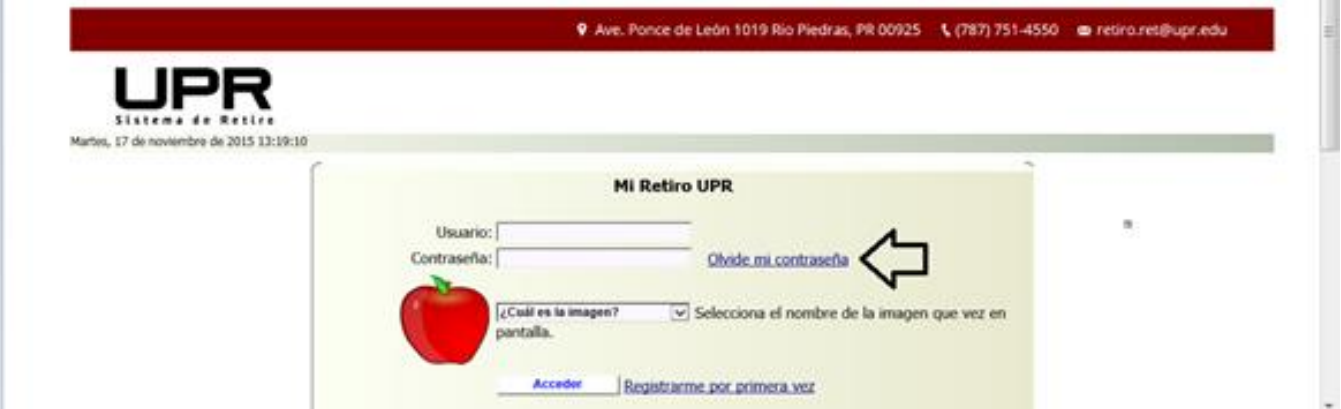

**FIGURA 14. OLVIDE MI CONTRASEÑA**

Este acceso llevará al usuario a una pantalla similar a la de registro en donde debe completar los datos requeridos en ésta. Una vez completados los datos, el usuario debe oprimir el botón identificado como "Buscar Registro" (ver figura 15).

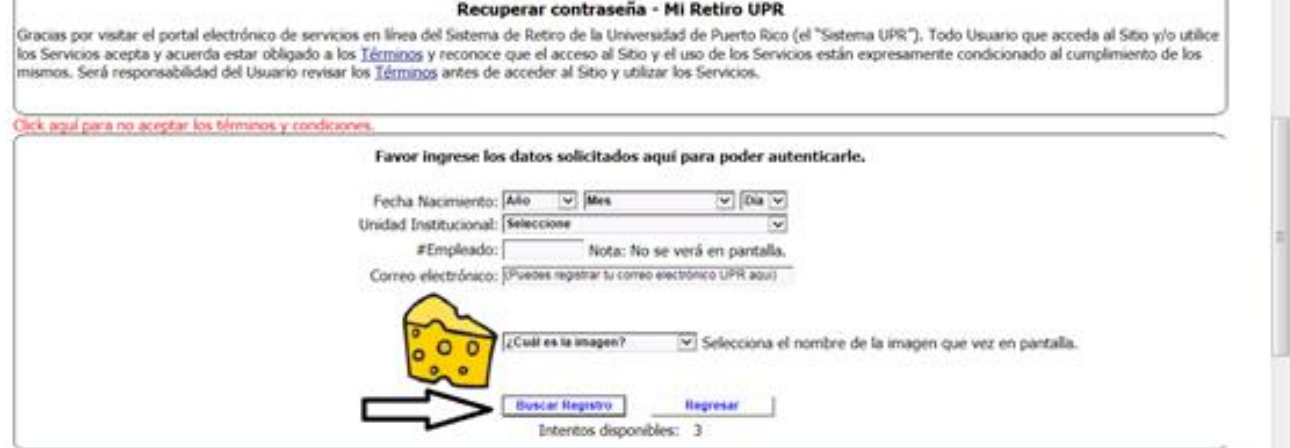

**FIGURA 15. BUSCAR REGISTRO**

El sistema buscará el registro del usuario y de encontrarlo presentará un mensaje en pantalla indicándole al usuario que debe contestar la pregunta secreta (ver figura 16).

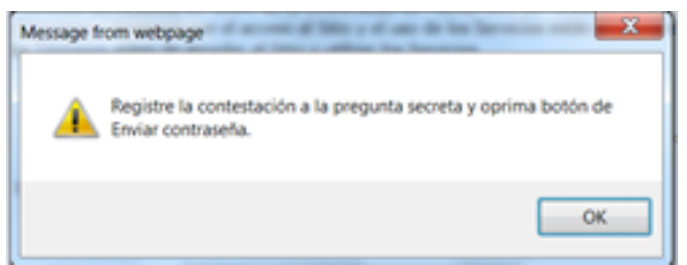

**FIGURA 16. MENSAJE PARA CONTESTAR PREGUNTA SECRETA.**

En la pantalla aparecerá la pregunta secreta registrada por el usuario y un encasillado en donde el usuario registrará la contestación. Además, aparecerá un nuevo botón identificado como "Enviar Contraseña", el cual el usuario debe presionar luego de haber registrado la contestación a la pregunta secreta (ver figura 17).

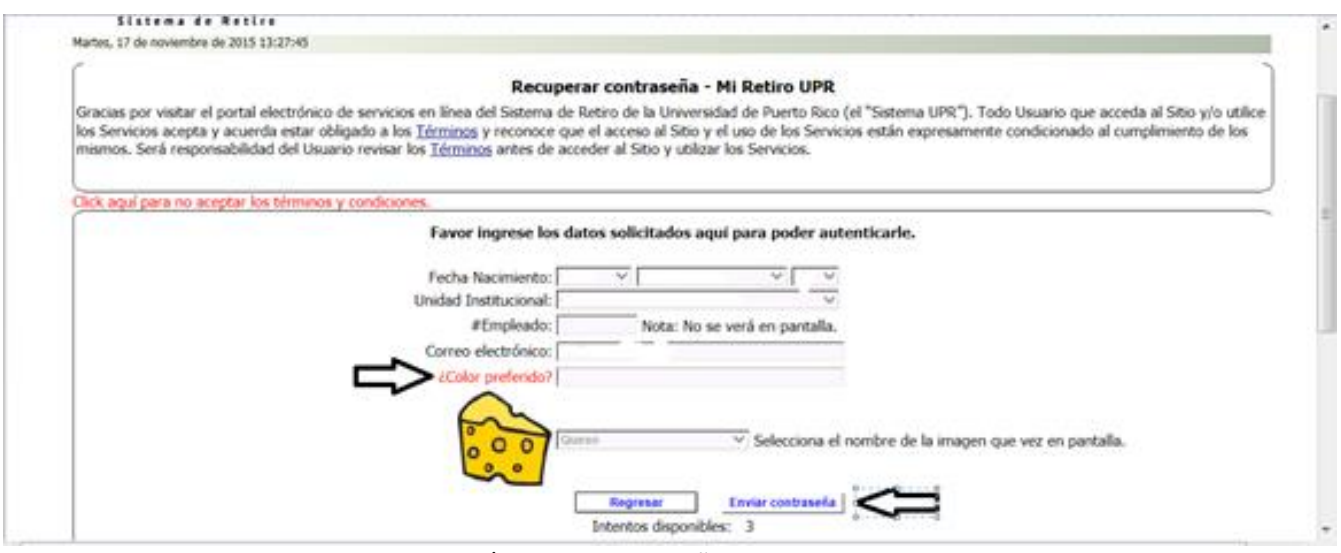

**FIGURA 17. PREGUNTA SECRETA Y ENVÍO DE CONTRASEÑA**

<span id="page-19-0"></span>*MENSAJES INFORMATIVOS AL RECUPERAR LA CONTRASEÑA*

El sistema validará los datos registrados, luego de haber presionado el botón de "Enviar Contraseña" y presentará uno de los siguientes mensajes:

### 1) Mensajes de error

- La contestación a la pregunta secreta no es correcta. Trata otra vez.
- Lo sentimos, en este momento no podemos acceder al registro. Trate más tarde.
- Lo sentimos, en este momento no podemos actualizar su registro. Trate más tarde.

## 2) Mensaje de éxito

 Contraseña temporera ha sido enviada a su cuenta de correo electrónico. Será redirigido a la pantalla inicial.

Si la operación fue exitosa, el usuario será redirigido a la pantalla inicial del portal y el correo electrónico con la contraseña temporera enviado a su cuenta.

# <span id="page-21-0"></span>CAPÍTULO 5: MENU DEL PORTAL

El menú del portal presenta una pantalla con las opciones en la parte superior horizontal y un contenido en la parte central de la pantalla (ver figura 18).

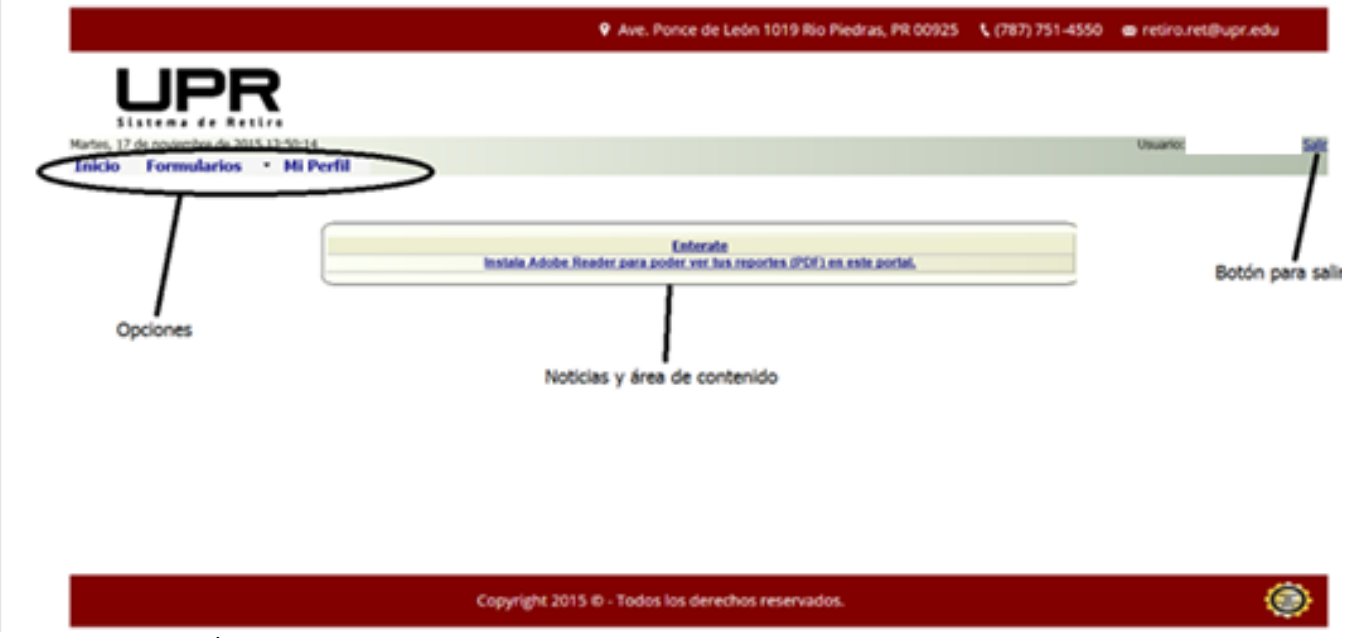

**FIGURA 18. MENÚ PORTAL.**

<span id="page-21-1"></span>OPCIONES DEL MENÚ

- 1) Inicio
	- Regresa a la pantalla inicial.
	-
- 2) Formularios

Presenta opciones adicionales sobre los diferentes formularios producidos por el Sistema de Retiro y disponibles en el portal. Estos son:

- Estados de Cuenta de Participantes Activos desde 2008 hasta el presente.
- Intereses Hipotecarios (forma 480.7ª de Hacienda) desde 2014 el presente.
- Planes de Retiro y Anualidades (forma 480.7c) desde 2014 hasta el presente.

*En el caso de necesitar una corrección (enmienda) para cualquiera de los formularios debe comunicarse con el Sistema de Retiro de la UPR, teléfono 787-751-4550 estos harán el procedimiento interno necesario para que usted tenga su corrección (enmienda) disponible por el portal.*

- 3) Mi Perfil
	- Presenta una pantalla en donde el usuario podrá cambiar su pregunta y contestación secreta. Además, podrá generar una contraseña temporera para su cuenta.
- 4) Salir
	- Es importante que al terminar el uso de las opciones del portal el usuario presione "Salir" para cerrar todos los accesos y así dar por terminada su sesión.

#### <span id="page-22-0"></span>FORMULARIOS

Al seleccionar esta opción del menú el sistema desplegará opciones incluidas en ésta (ver figura 19).

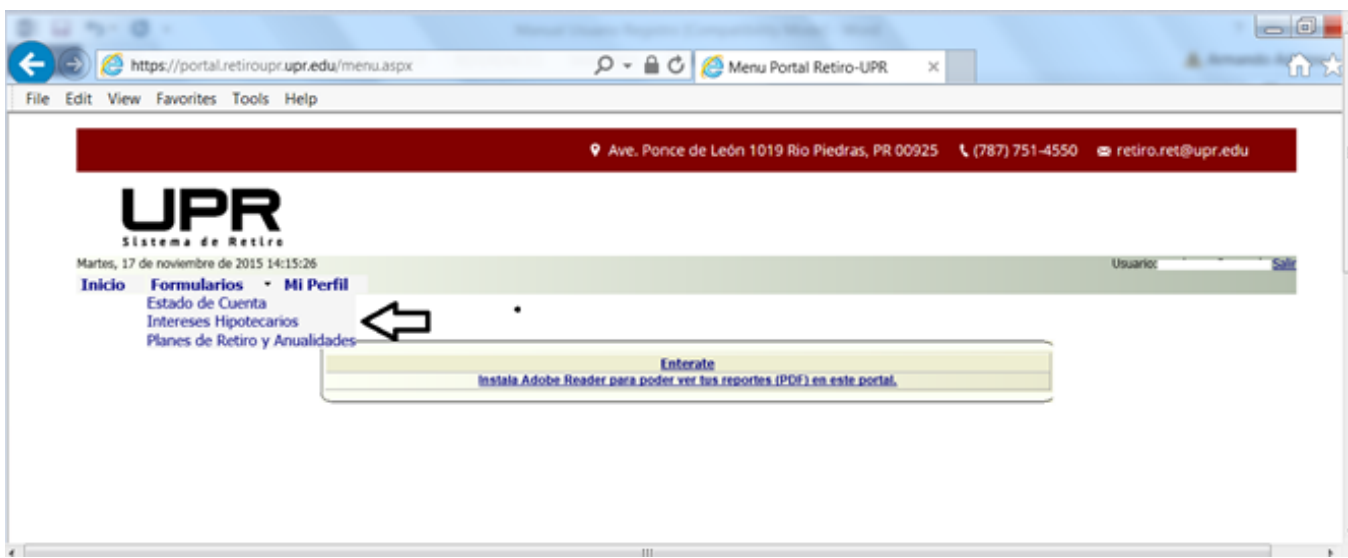

**FIGURA 19. OPCIÓN DE FORMULARIOS**

A continuación se muestran varias pantallas de ejemplo para cada una de las opciones disponibles bajo formularios. Cada pantalla presenta la data de forma tabular. Si desea imprimir o guardar algún registro, puede presionar ("click") el botón con la imagen de una impresora, el cual se encuentra a la extrema izquierda en cada fila.

#### <span id="page-23-0"></span>*ESTADOS DE CUENTA*

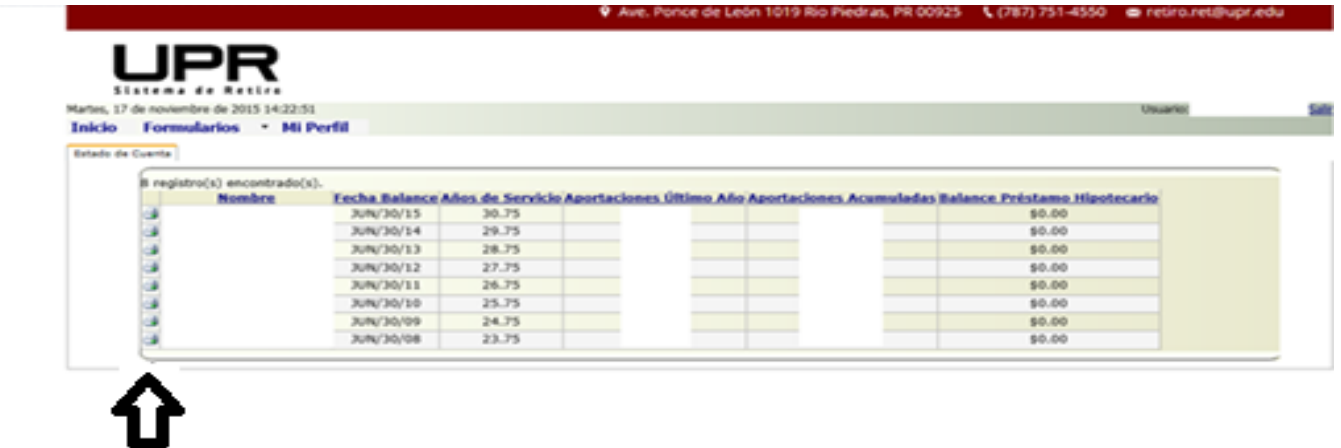

### <span id="page-23-1"></span>*INTERESES HIPOTECARIOS (FORMA 480.7A HACIENDA)*

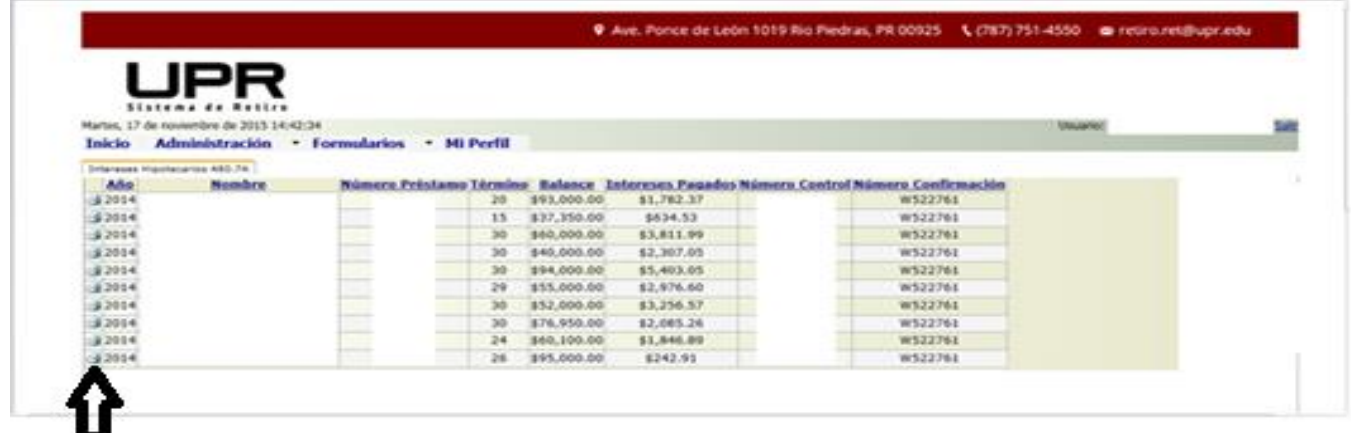

### <span id="page-23-2"></span>*PLANES DE RETIROS Y ANUALIDADES (FORMA 480.7C HACIENDA)*

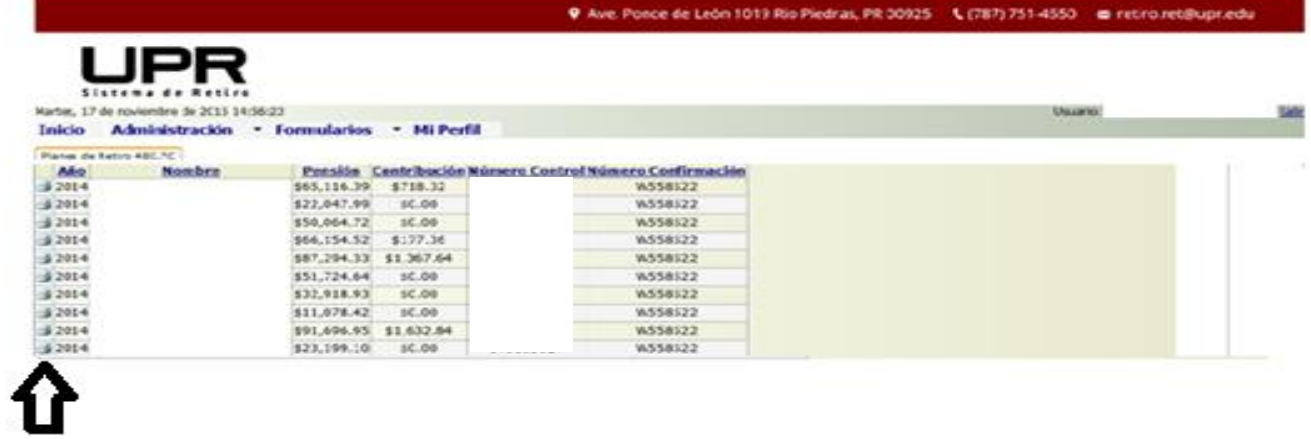